## **Innov-ís 4500D/4000D/4000**

## **PREMIUM-UPGRADE-PAKET**

**Bedienungsanleitung für das Version 4.0 Upgrade-Kit**

Lesen Sie vor Gebrauch des Upgrade-Kits die Informationen zur korrekten Benutzung in dieser Bedienungsanleitung.

# **INHALT**

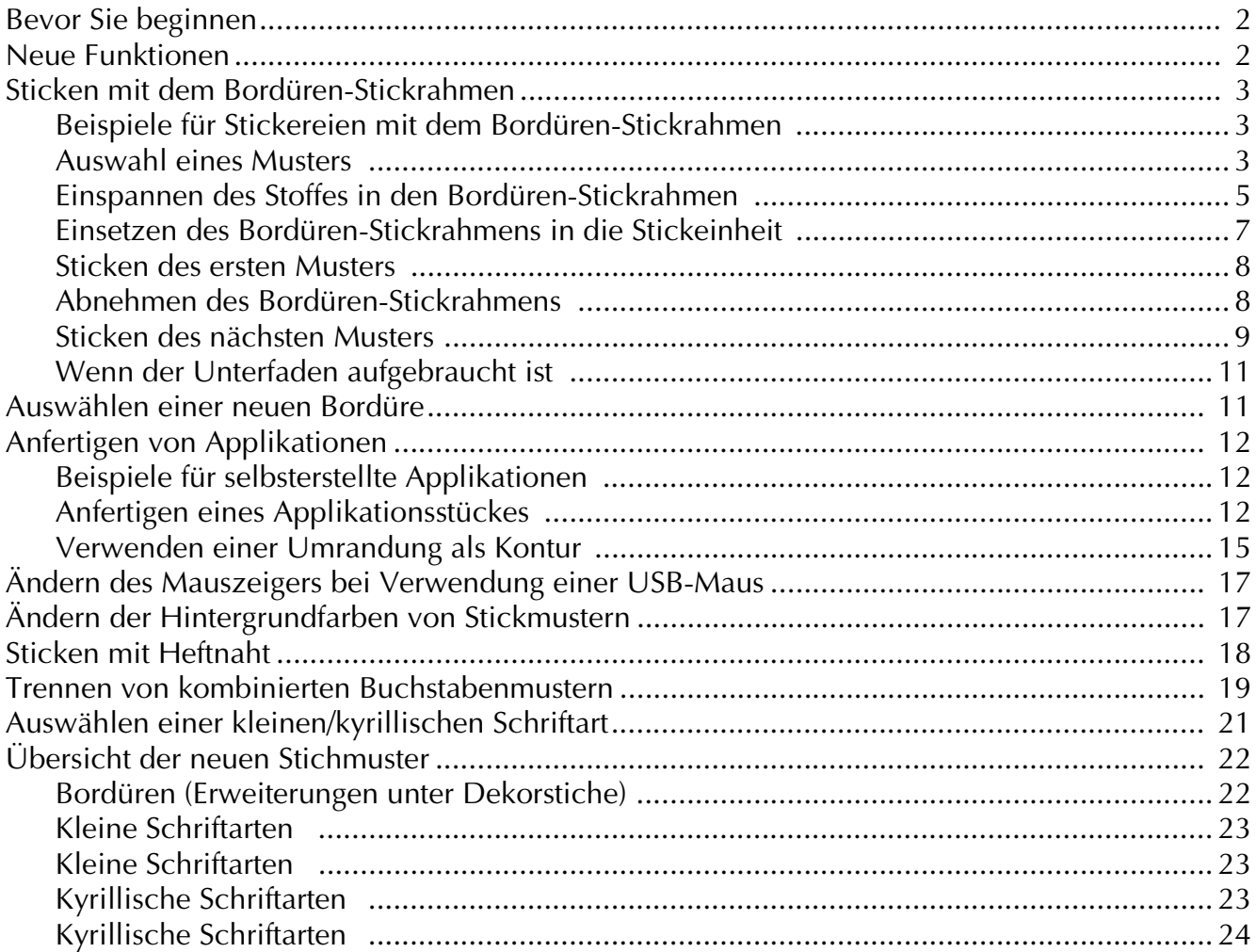

## <span id="page-2-0"></span>**Bevor Sie beginnen**

Es ist wichtig, dass Sie das Upgrade wie in der Installationsanleitung beschrieben durchführen. Danach können Sie die Maschine entsprechend der Beschreibung in der Bedienungsanleitung verwenden. In dieser Anleitung werden neue Funktionen und Vorteile der Maschine beschrieben.

### <span id="page-2-1"></span>**Neue Funktionen**

Die folgenden Funktionen werden beim Upgrade auf Version 4.0 hinzugefügt.

- Mit dem mitgelieferten Bordüren-Stickrahmen kann der Stoff zum Sticken von wiederholten Mustern leicht aus- und wieder eingespannt werden.
- 150 Dekorstiche für Bordüren wurden hinzugefügt. ( $\mathsf{A}\xi\Box$  oder
- Applikationen können hergestellt werden. ( 55
- Der Zeiger einer angeschlossenen USB-Maus kann aus drei Formen ausgewählt werden.
- Die Hintergrundfarbe von LCD-Bildschirmen kann zur Anpassung an die Stichmusterfarbe aus vier Farben ausgewählt werden. ( $\mathbf{A}\mathbf{E}$  oder  $\begin{bmatrix} \mathbf{E}\mathbf{E} \\ \mathbf{E}\end{bmatrix}$ )
- Zum Sticken von Stoffen, denen kein Stickunterlegvlies aufgebügelt oder aufgeklebt werden kann, wurde eine Heftfunktion hinzugefügt. ( $\sqrt{\frac{1}{2} \cdot \frac{1}{2} \cdot \frac{1}{2}}$ )
- Buchstabenmusterkombinationen können getrennt werden, um den Buchstabenabstand frei einzustellen.  $(\begin{smallmatrix} \cdot & \cdot & \cdot & \cdot \end{smallmatrix})$
- Zwei weitere kleine Schriftarten wurden hinzugefügt. ( $\mathbf{A} \mathbf{F} \equiv \mathbf{I}$ oder
- Zwei kyrillische Schriftarten wurden hinzugefügt. ( $\mathsf{A}^* \blacksquare$ oder

### <span id="page-3-0"></span>**Sticken mit dem Bordüren-Stickrahmen**

Da mit dem Bordüren-Stickrahmen der Stoff einfach verschoben und neu eingespannt werden kann, eignet er sich gut zum Sticken von wiederholten Mustern mit Verschieben des Stoffes. Außerdem hinterlässt der Druck vom oberen und unteren Rahmenteil keine Vertiefungen im Stoff. Der Stickbereich beträgt 10 × 18 cm.

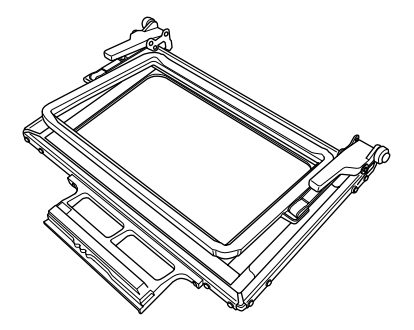

## **VORSICHT**

**• Lassen Sie den Bordüren-Stickrahmen nicht in der Reichweite von Kindern liegen, Verletzungen könnten sonst die Folge sein.**

#### **Hinweis**

• Wenn Sie den Bordüren-Stickrahmen gerade nicht benötigen, sollten Sie ihn vor der Aufbewahrung entriegeln.

#### <span id="page-3-1"></span>■ **Beispiele für Stickereien mit dem Bordüren-Stickrahmen**

Es wird empfohlen, zum Sticken von wiederholten Mustern an den Kanten von z. B. Vorhängen, Stuhlund Bettverkleidungen, Tischtüchern und Decken, den Bordüren-Stickrahmen zu verwenden.

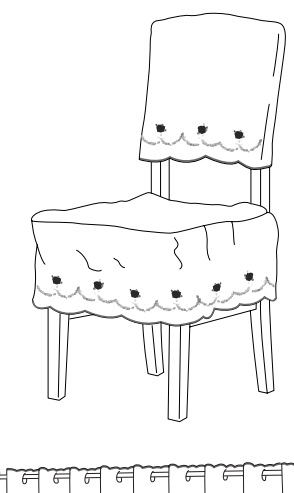

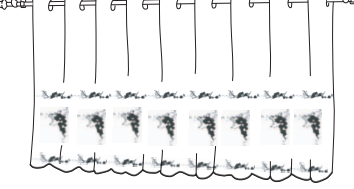

#### <span id="page-3-2"></span>■ **Auswahl eines Musters**

Für dieses Beispiel wählen wir ein Stickmuster, das auf der CD-ROM gespeichert ist.

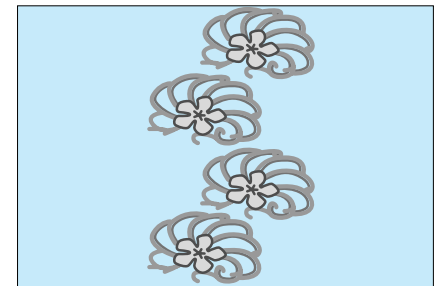

#### **Anmerkung**

- Da es etwas länger dauern kann, ein Muster von der CD-ROM direkt in die Nähmaschine zu laden, kopieren Sie das Muster von der CD-ROM auf den Computer, übertragen es auf ein USB- oder Wechselmedium und rufen es dann von der Nähmaschine auf.
- <sup>a</sup> **Kopieren Sie das Stickmuster von der CD-ROM auf den Computer.**
- <sup>b</sup> **Kopieren Sie das Muster vom Computer auf ein USB- oder Wechselmedium.**
- Setzen Sie den Stickfuß "W" ein und installieren **Sie an der Nähmaschine die Stickeinheit.**
- **d** Drücken Sie  $\left[\frac{1}{n}\right]$  und laden Sie anschließend

**das Muster vom USB-Medium oder Computer in** 

**die Nähmaschine.**

**E** Kombinieren Sie die Muster und verwenden Sie die **Randfunktion, um das Muster zu wiederholen.**

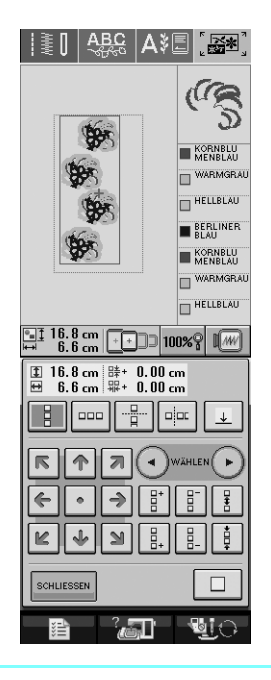

#### **Anmerkung**

• Weitere Informationen zur Randfunktion, siehe "Entwerfen von wiederholten Mustern" in Kapitel 6 der Nähmaschinen-Bedienungsanleitung.

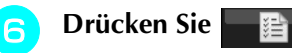

#### <sup>g</sup> **Wählen Sie aus den Einstellungen in der Stickrahmen-Anzeige eine Einstellung für den Bordüren-Stickrahmen.**

Von den 12 verfügbaren Einstellungen sind zwei für den Bordüren-Stickrahmen.

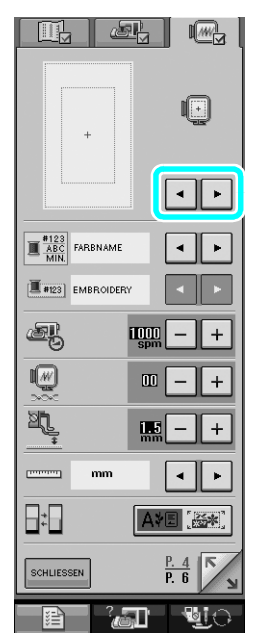

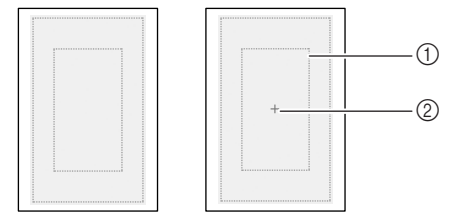

- a Stickbereich des Bordüren-Stickrahmens
- 2 Mittelpunkt

**R** Fügen Sie bei Bedarf eine Garnmarkierung **hinzu. Da das Muster wiederholt von oben nach unten gestickt wird, fügen Sie die Garnmarkierung unten in der Mitte des Musters hinzu. Wenn Sie fertig sind, drücken**  Sie **SCHLIESSEN**.

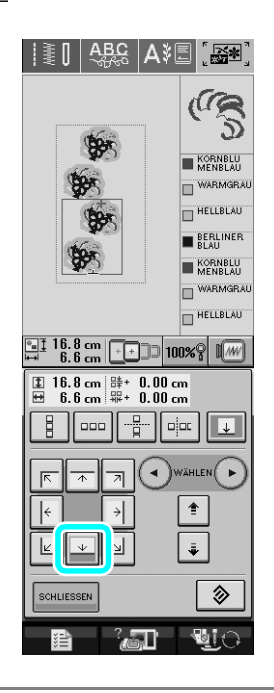

#### **Hinweis**

- Fügen Sie Buchstaben keine Garnmarkierungen hinzu.
- Fügen Sie die Garnmarkierung bei Mustern hinzu, die keinen Ausrichtungspunkt haben, wie gedrehte oder auseinanderstehende Muster. Visuell ausrichtbare Muster können auch sauber ohne Garnmarkierung gestickt werden.

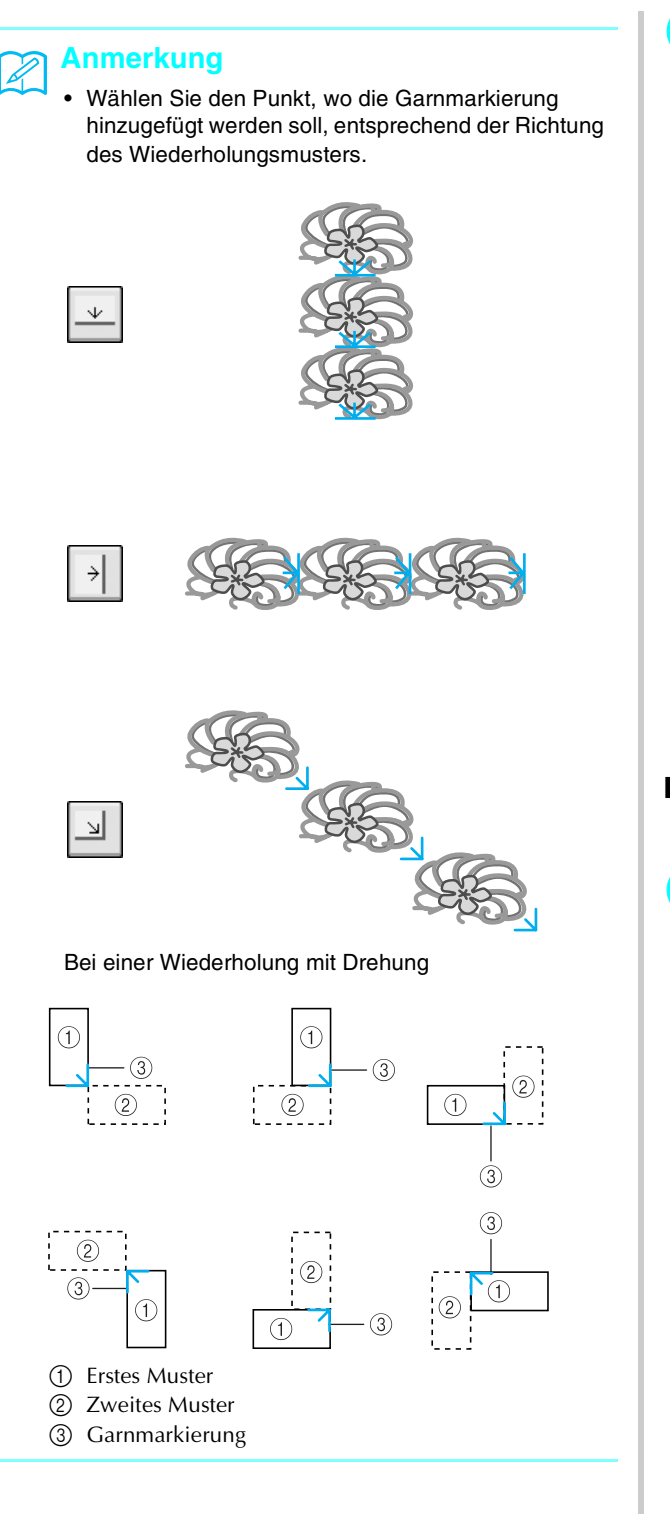

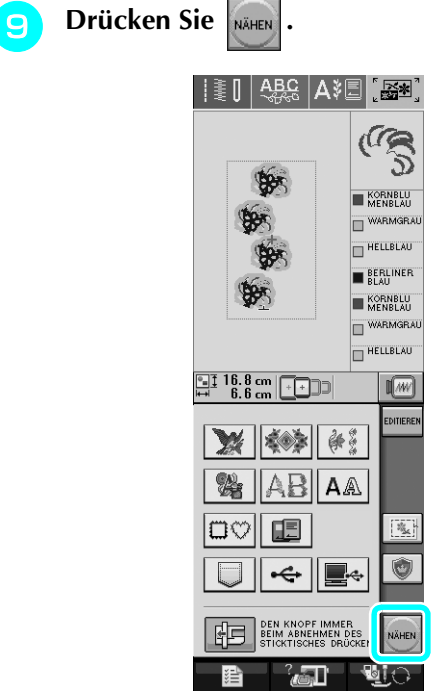

<span id="page-5-0"></span>■ **Einspannen des Stoffes in den Bordüren-Stickrahmen**

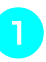

**T** Ziehen Sie mit Kreide eine Markierungslinie in **der Mitte des Stickbereiches.**

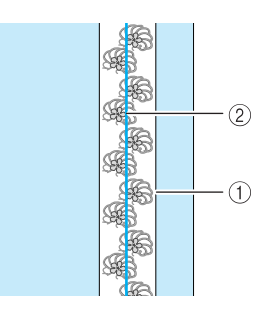

(1) Stickmuster

2 Markierungslinie

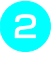

<sup>b</sup> **Befestigen Sie auf dem zu bestickenden Stoff ein Stickunterlegvlies.**

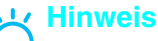

• Befestigen Sie beim Sticken von Stoffkanten ein Stickunterlegvlies, das größer ist als der Stoff, und spannen Sie dann den Stoff und überstehendes Stickunterlegvlies fest in den Bordüren-Stickrahmen ein (genauso wie beim normalen Stickrahmen). Andernfalls könnten die Stickmuster nicht ausgerichtet sein.

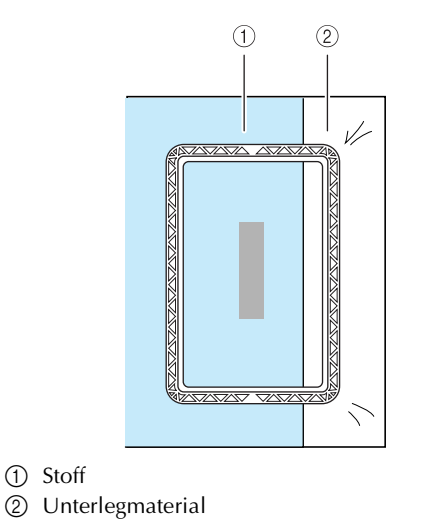

<sup>c</sup> **Wenn der obere Rahmen am unteren Rahmen verriegelt ist, drücken Sie den linken und rechten Freigabehebel, um den oberen Rahmen zu entriegeln.** 

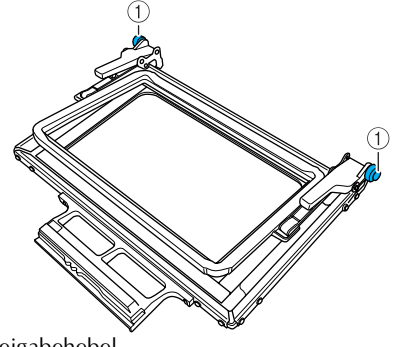

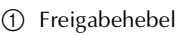

<sup>d</sup> **Legen Sie den Stoff zwischen den oberen und unteren Rahmen.**

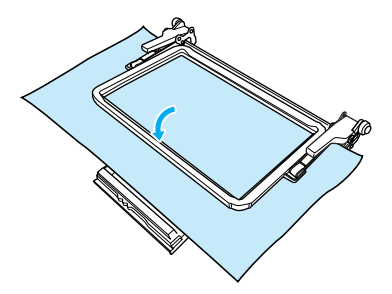

<sup>e</sup> **Legen Sie die Stickschablone in den oberen Rahmen, richten die Hilfslinie auf der Stickschablone mit der Markierungslinie auf dem Stoff aus und drücken Sie dann auf den linken und rechten Verriegelungshebel, bis diese mit einem Klick einrasten.**

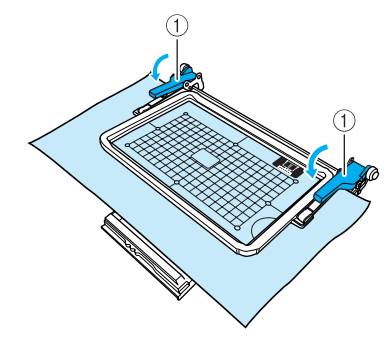

a Verriegelungshebel

### **Anmerkung**

• Der Stoff kann im Bordüren-Stickrahmen auch durch Ausrichten der Stoffkante mit den Innenmarkierungen des oberen Rahmens positioniert werden.

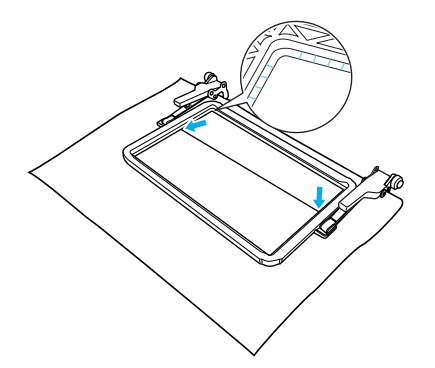

## **Hinweis**

• Wenn nach dem Ausrichten der Stickbereichmitte mit der Mitte des Bordüren-Stickrahmens noch Stoff übersteht, falten Sie den überstehenden Stoff zusammen, legen Sie ihn auf den oberen Rahmen und drücken Sie auf den Verriegelungshebel. Achten Sie darauf, dass der überschüssige Stoff nicht in den Stickbereich hineinragt.

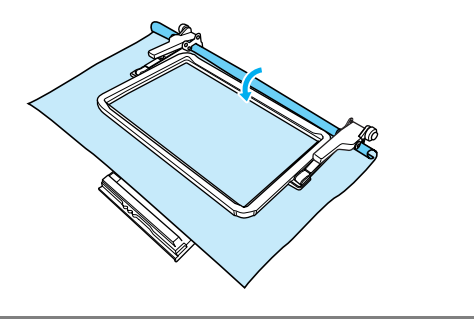

**F** Nehmen Sie die Stickschablone heraus und **ziehen Sie dann an den vier Stoffseiten um den Stoff zu straffen. Prüfen Sie zuletzt, dass der Stoff fest gespannt ist.**

<span id="page-7-0"></span>■ **Einsetzen des Bordüren-Stickrahmens in die Stickeinheit**

## **VORSICHT**

- **Wenn der Stoff fest in den Bordüren-Stickrahmen eingespannt ist, setzen Sie den Rahmen in die Stickeinheit ein. Andernfalls könnte die Nadel abbrechen und Verletzungen verursachen.**
- **Achten Sie vor dem Einsetzen des Bordüren-Stickrahmens in die Stickeinheit darauf, dass Nadel und Nähfuß angehoben sind. Andernfalls könnte die Nadel abbrechen und Verletzungen verursachen.**

#### **Hinweis**

- Wickeln Sie vor dem Einsetzen des Bordüren-Stickrahmens die Unterfadenspule auf und setzen Sie diese ein.
- <sup>a</sup> **Achten Sie darauf, dass Nadel und Nähfuß angehoben sind. Wenn die Nadel nicht angehoben ist, drücken Sie die Taste "Nadelposition", um sie anzuheben. Steht der Nähfuß in der abgesenkten Position, drücken**  Sie die Taste "Nähfußhebel", um ihn **anzuheben.**
- <sup>b</sup> **Achten Sie darauf, dass der Stickarm der Stickeinheit in seine Ausgangsposition gefahren ist.**
	- <sup>c</sup> **Richten Sie die Führung am Bordüren-Stickrahmen mit der rechten Kante des Stickrahmenhalters aus.**

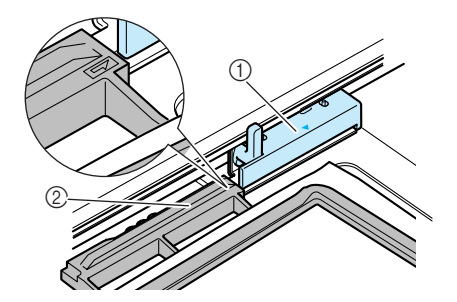

- a Stickrahmenhalter
- b Führung am Bordüren-Stickrahmen

<sup>d</sup> **Schieben Sie den Bordüren-Stickrahmen in den Stickrahmenhalter und richten Sie dabei die Pfeilmarkierung am Bordüren-Stickrahmen (**U**) mit der Pfeilmarkierung am Stickrahmenhalter (△) aus.** 

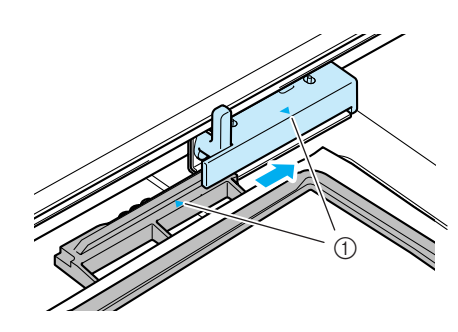

a Pfeilmarkierungen

<sup>e</sup> **Senken Sie den Rahmensicherungshebel auf Bordüren-Stickrahmenhöhe ab, um den Bordüren-Stickrahmen im Stickrahmenhalter zu sichern.**

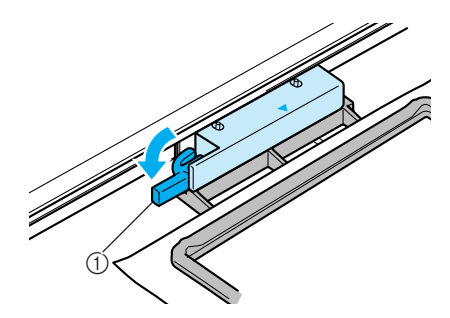

a Rahmensicherungshebel

## **VORSICHT**

**• Bleibt der Rahmensicherungshebel oben, wird das Muster möglicherweise nicht einwandfrei gestickt oder der Stickfuß trifft auf den Bordüren-Stickrahmen und verursacht Verletzungen.**

#### <span id="page-8-0"></span>■ **Sticken des ersten Musters**

#### **Hinweis**

• Wenn Sie den Bordüren-Stickrahmen verwenden, kann die Stickzeit je nach Stoff und Muster etwas länger sein als die Zeit, die im Bildschirm angezeigt wird.

<sup>a</sup> **Drücken Sie zur Prüfung des Stickbereichs.**

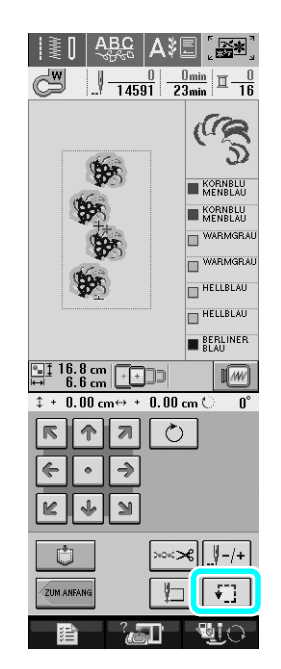

**b Fädeln Sie die Maschine ein und beginnen Sie mit dem Sticken.**

## **A VORSICHT**

- **Den Bordüren-Stickrahmen während des Stickens nicht berühren.**
- $\rightarrow$  Wenn das Sticken abgeschlossen ist, wird mit der letzten Garnfarbe die Garnmarkierung genäht.

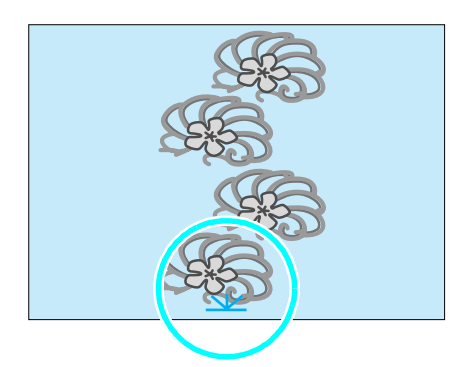

#### <span id="page-8-1"></span>■ **Abnehmen des Bordüren-Stickrahmens**

#### **Hinweis**

- Achten Sie vor dem Abnehmen des Bordüren-Stickrahmens von der Stickeinheit darauf, dass der Stickarm der Stickeinheit in seine Ausgangsposition gefahren ist.
- <sup>a</sup> **Heben Sie den Rahmensicherungshebel an und ziehen Sie den Bordüren-Stickrahmen in Ihre Richtung.**

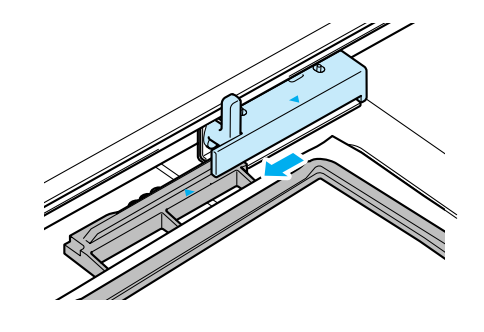

## **VORSICHT**

- **Hat sich der Faden verhaspelt und der Stickarm der Stickeinheit fährt auch nach dem Abschneiden des Fadens nicht in seine Ausgangsposition, schalten Sie die Maschine aus, verschieben den Stickarm mit der Hand und nehmen dann den Bordüren-Stickrahmen heraus.**
- **Bewegen Sie den Stickarm der Stickeinheit nur bei ausgeschalteter Maschine.**

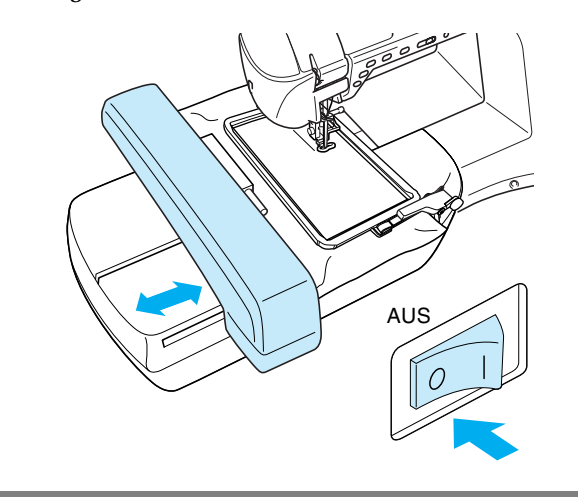

#### <span id="page-9-0"></span>■ **Sticken des nächsten Musters**

<sup>a</sup> **Drücken Sie beide Freigabehebel und richten Sie den Stickbereich des nächsten Musters durch Verschieben des Stoffes aus, und spannen Sie den Stoff wieder in den Bordüren-Stickrahmen ein.**

#### **Hinweis**

• Stellen Sie die Stoffposition so ein, dass der Stickbereich des nächsten Musters innerhalb des Stickbereichs der Stickschablone liegt.

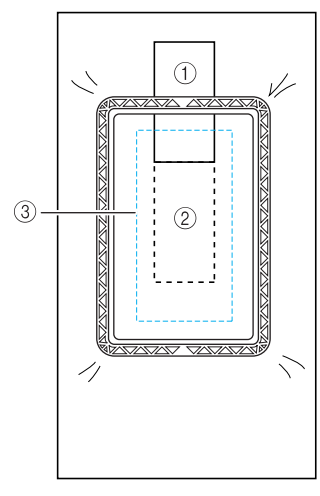

- a Zuerst gesticktes Muster
- b Position des nächsten Stickmusters
- 3 Stickbereich der Stickschablone

**b Setzen Sie den Bordüren-Stickrahmen in die Stickeinheit ein und drücken Sie dann .**

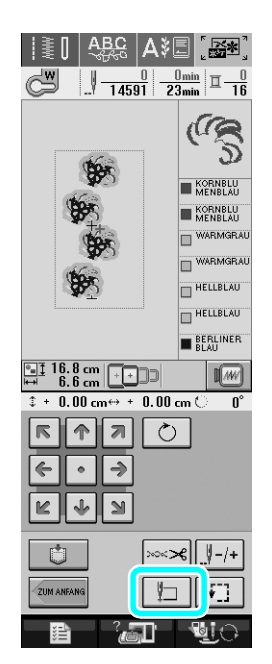

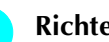

**Richten Sie mit <b>Hans** die Nadelposition auf

**die Garnmarkierung der vorhergehenen Stickerei aus. Stellen Sie in diesem Beispiel die Nadelposition auf die obere Mitte des nächsten Musters. Wenn Sie fertig sind, drücken Sie .**

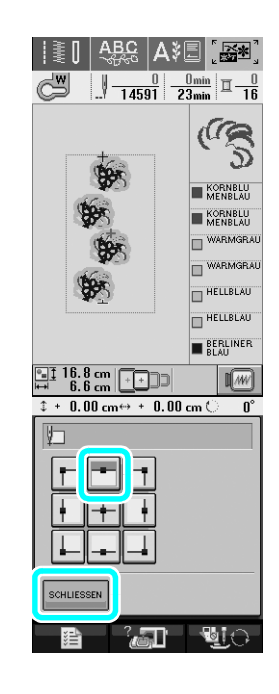

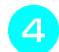

 $R$   $\uparrow$   $R$ **d** Richten Sie die Nadelposition mit  $\bigoplus$  **auf** 

**die Garnmarkierung aus.**

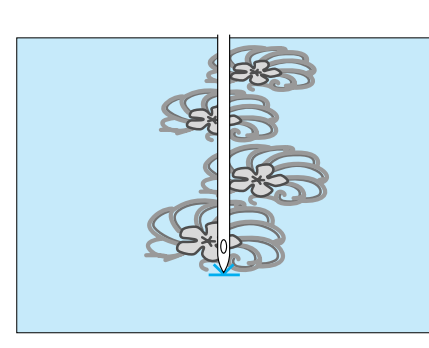

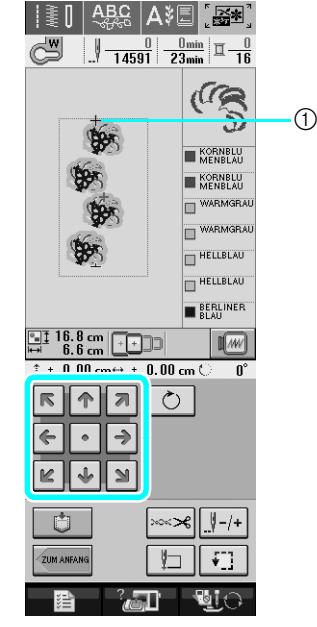

a Nadelposition

#### **Hinweis**

• Prüfen Sie durch Drehen des Handrades die Nadelposition und drücken Sie dann die Taste "Nadelposition", um die Nadel anzuheben.

**Entfernen Sie die Garnmarkierung, wenn die Nadelposition auf den Beginn der Stickerei eingestellt ist.**

#### **Hinweis**

• Entfernen Sie die Garnmarkierung bevor Sie mit dem Sticken beginnen. Andernfalls können sich die Garnmarkierungsstiche mit den Musterstichen vermischen.

**6** Sticken Sie das nächste Muster. Um das **Sticken mit Musterwiederholungen fortzusetzen, wiederholen Sie die Schritte ab ["Abnehmen des Bordüren-Stickrahmens".](#page-8-1)**

## **VORSICHT**

**• Ist der Bordüren-Stickrahmen eingesetzt und Sie schalten die Nähmaschine aus- und wieder ein, oder Sie versuchen, einen Stich aus dem Nutzstiche- oder Buchstaben/Dekorstiche-Bildschirm auszuwählen, erscheint die folgende Meldung. Wird der Bordüren-Stickrahmen dann nicht vollständig aus der Stickeinheit herausgenommen, kann der Nähfuß auf den Bordüren-Stickrahmen treffen, wenn sich der Stickarm der Stickeinheit bewegt. Nehmen Sie daher den Bordüren-Stickrahmen ganz heraus, wenn die folgende Meldung angezeigt wird.**

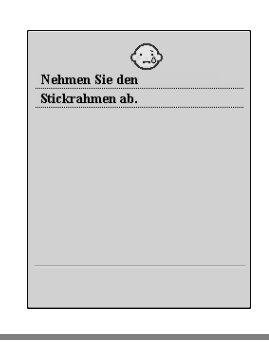

#### <span id="page-11-0"></span>■ Wenn der Unterfaden aufgebraucht ist

Wenn der Unterfaden während des Stickens fast aufgebraucht ist, hält die Maschine an und es wird eine Meldung angezeigt. Führen Sie zum Auswechseln des Unterfadens die nachfolgenden Schritte aus.

#### **Anmerkung**

Weitere Informationen dazu, siehe "Wenn der Unterfaden aufgebraucht ist" in Kapitel 5 der Nähmaschinen-Bedienungsanleitung.

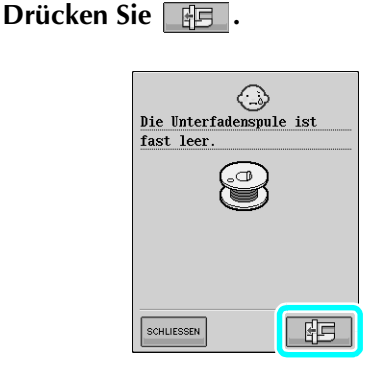

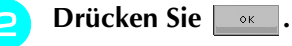

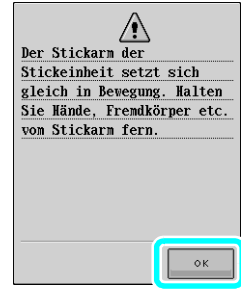

- $\rightarrow$  Der Faden wird automatisch abgeschnitten und der Stickarm der Stickeinheit fährt in seine Ausgangsposition.
- <sup>c</sup> **Heben Sie den Rahmensicherungshebel der Stickeinheit an und nehmen Sie dann den Bordüren-Stickrahmen heraus.**
	- <sup>d</sup> **Setzen Sie die volle Spule ein.**
- **Drücken Sie ware und setzen Sie den Bordüren-**

**Stickrahmen in die Stickeinheit ein.**

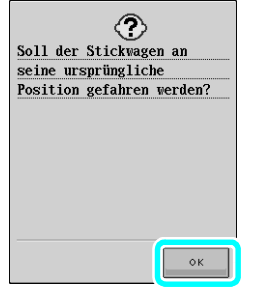

<sup>f</sup> **Drücken Sie die Taste "Start/Stopp", um zur Position zurückzukehren, an der das Sticken unterbrochen wurde, und fahren Sie mit dem Sticken fort.**

## **Auswählen einer neuen Bordüre**

150 Dekorstiche für Bordüren wurden hinzugefügt. Weitere Informationen zu Stichmustern, siehe ["Übersicht der neuen Stichmuster"](#page-22-0) am Ende dieser Anleitung. Wenn Sie den Bordüren-Stickrahmen verwenden, ist das Sticken von wiederholten Muster ganz einfach, weil der Stoff problemlos wieder neu eingespannt werden kann. In den folgenden Schritten wird beschrieben, wie Sie ein Muster im Stickeditiermodus auswählen.

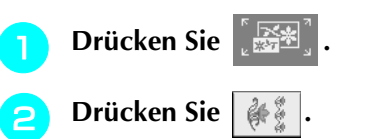

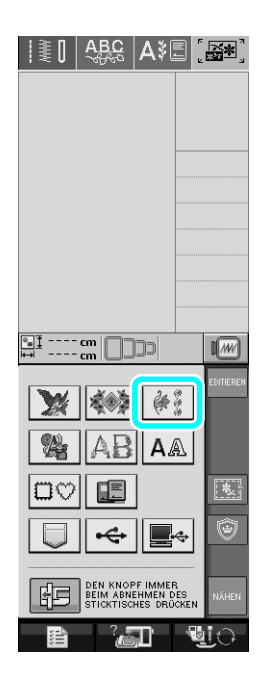

<sup>c</sup> **Drücken Sie die Taste für das gewünschte Muster aus den neuen Bordüren von P. 7 bis P. 16.**

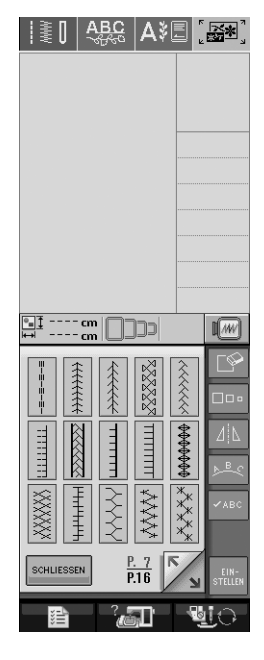

<sup>d</sup> **Verwenden Sie bei Bedarf die Bordürenfunktion, um das Muster zu wiederholen.**

## <span id="page-12-0"></span>**Anfertigen von Applikationen**

Applikationen können mit internen Mustern und mit Mustern von Stickkarten erstellt werden. Sie eignen sich gut für Stoffe, auf denen nicht gestickt werden kann oder wenn eine Applikation auf ein Kleidungsstück genäht werden soll.

#### <span id="page-12-1"></span>■ **Beispiele für selbsterstellte Applikationen**

Sie können Gegenstände, die sie bereits besitzen, wie z. B. Taschen und Kleider, durch Aufnähen einer Applikation Ihre ganz persönliche Note verleihen. Und auf Jeansstoffen wirken Applikationsmuster besonders eindrucksvoll. Tier- und Obstapplikationen können Sie als Kinderspielzeug verwenden.

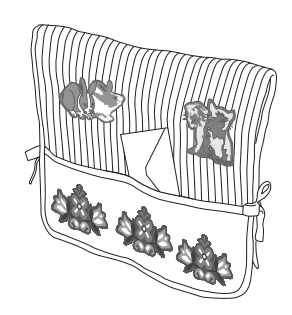

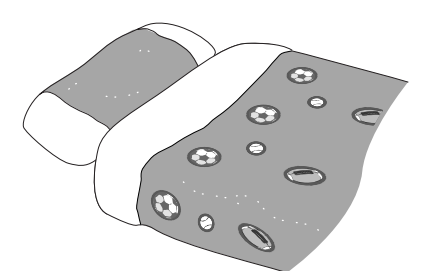

### <span id="page-12-2"></span>■ **Anfertigen eines Applikationsstückes**

Als Beispiel wird das folgende Muster zur Erstellung einer Applikation verwendet.

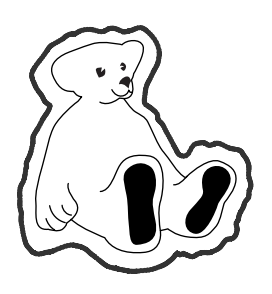

#### **Hinweis**

- Für das Applikationsstück wird Filz oder Jeansstoff empfohlen. Je nach verwendetem Muster und Stoff können die Stiche auf leichten Stoffen kleiner wirken.
- Um ein optimales Ergebnis zu erzielen, sollten Sie zum Sticken immer ein Stickunterlegvlies benutzen.
- Wählen Sie einen der Mustergröße entsprechenden Rahmen. Die zur Auswahl stehenden Rahmen werden im Bildschirm angezeigt.
- Verwenden Sie zum Anfertigen von Applikationen nicht den Bordüren-Stickrahmen. Je nach Stichdichte und verwendetem Stoff kann es sein, dass das Muster schrumpft.
- <span id="page-12-3"></span><sup>a</sup> **Drücken Sie .**
- <sup>b</sup> **Wählen Sie das Stickmuster und bearbeiten Sie es bei Bedarf.**

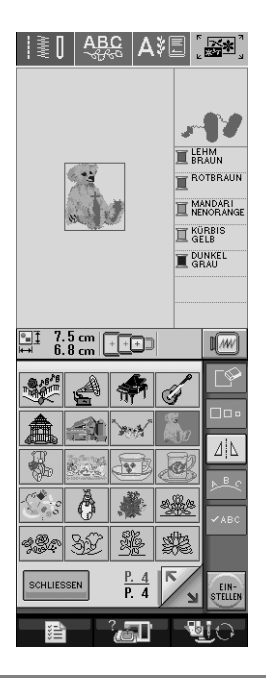

### **Hinweis**

- Beenden Sie zuerst das Bearbeiten, bevor Sie die Applikationseinstellung auswählen. Wenn das Muster nach dem Auswählen der Applikationseinstellung bearbeitet wird, kann es sein, dass der Applikationsstich nicht mehr mit dem Muster übereinstimmt.
- Da eine Kontur hinzugefügt wird, ist das Muster für ein Applikationsstück (sobald die Applikationseinstellung ausgewählt wird) größer als das ursprüngliche Muster. Stellen Sie zuerst die Größe und Position des Musters ein (siehe unten).

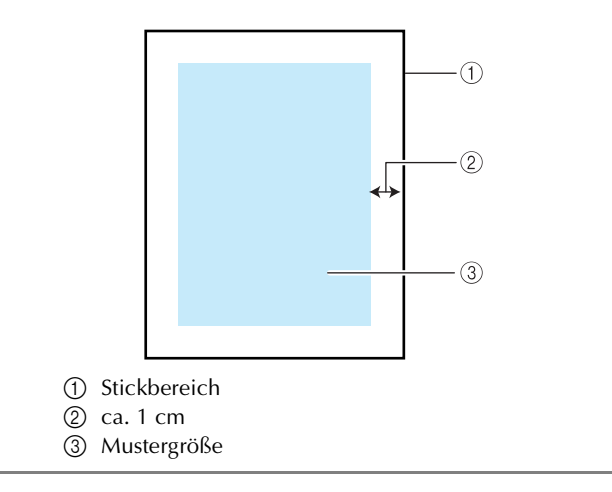

- **Drücken Sie LE** und rufen Sie **anschließend P. 6 des Einstellungsbildschirms auf.**
- **d** Legen Sie mit  $\vert \Vert + \vert$  den Abstand zwischen **Muster und Applikationskontur fest.**

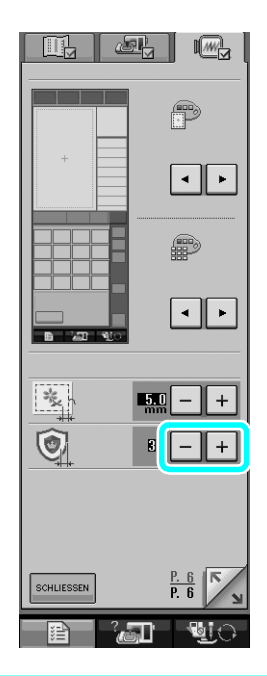

#### **Anmerkung**

• Es sind drei Einstellungen verfügbar: 1 (eng), 2 (normal) und 3 (weit).

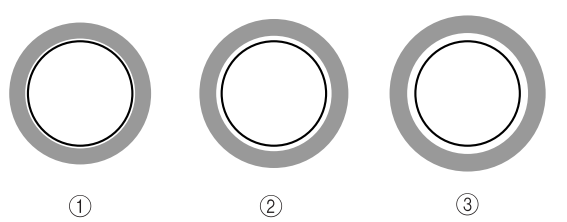

• Diese Einstellung bleibt auch nach dem Ausschalten der Maschine erhalten.

<span id="page-13-0"></span>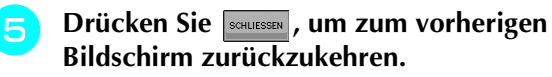

**f** Drücken Sie **b**, um die **Applikationseinstellung auszuwählen.**

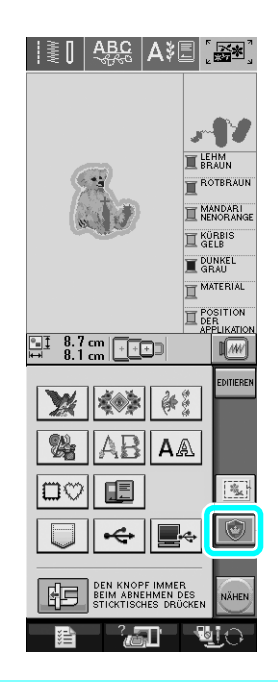

#### **Anmerkung**

- Drücken Sie zum Abbrechen
- Wenn kein Muster ausgewählt ist, erscheint die Taste grau und kann nicht ausgewählt werden.
- → Die Schritte zum Anfertigen des Applikationsstückes werden der Stickreihenfolge hinzugefügt.

#### **Anmerkung**

• Der Stickreihenfolge werden drei Schritte hinzugefügt: Applikationsschnittlinie, Position des Musters auf der Kleidung, und Applikationsstiche.

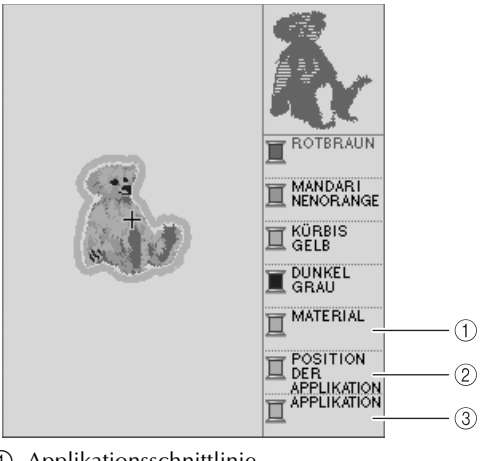

- a Applikationsschnittlinie
- b Position des Musters auf der Kleidung
- c Applikationsstiche

#### **Hinweis**

• Ein Applikationsstück kann nicht erstellt werden, wenn das Muster zu groß oder zu kompliziert ist, oder ein kombiniertes Muster getrennt wird. Selbst wenn das gewählte Muster in den Stickbereich passt, kann das ganze Applikationsmuster den Stickbereich überschreiten, wenn die Kontur hinzugefügt wird. Wenn eine Fehlermeldung erscheint, sollten Sie ein anderes Muster wählen oder das Muster bearbeiten.

**Drücken Sie NAHEN** 

<span id="page-14-0"></span><sup>h</sup> **Befestigen Sie ein Stickunterlegvlies auf der Rückseite des Filz- oder Jeansstoffes, der als Applikationsstück verwendet werden soll.**

#### **Hinweis**

• Um ein optimales Ergebnis zu erzielen, sollten Sie zum Sticken immer ein Stickunterlegvlies benutzen.

<sup>i</sup> **Spannen Sie den Applikationsstoff in den Stickrahmen ein, setzen Sie den Stickrahmen in die Maschine ein und beginnen Sie mit dem Sticken.**

**10** Wenn das Muster gestickt ist, fädeln Sie die **Maschine mit dem Garn für die Schnittlinie ein und nähen Sie dann die Schnittlinie (MATERIAL).**

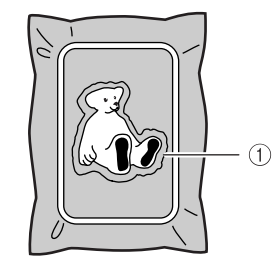

a Applikationsschnittlinie

#### **Anmerkung**

• Es wird empfohlen, ein Garn mit einer Farbe zu verwenden, die der Stofffarbe am besten entspricht. <sup>k</sup> **Nehmen Sie den Applikationsstoff aus dem Rahmen und schneiden Sie das Muster vorsichtig entlang der Schnittlinie aus. Entfernen Sie das Schnittliniengarn nach dem Ausschneiden vorsichtig und vollständig.**

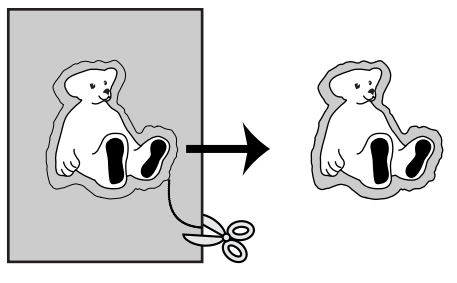

#### **Hinweis**

- Je nach Stichdichte und verwendetem Stoff kann das Muster schrumpfen oder die Applikation stimmt nicht mit der Positionierungslinie überein. Es wird daher empfohlen, etwas rechts von der Schnittlinie zu schneiden.
- Wenn Sie Muster verwenden, die vertikal oder horizontal symmetrisch sind, markieren Sie vor dem Ausschneiden zuerst mit einer Kreide die Musterausrichtung.
- Schneiden Sie das gestickte Muster vorsichtig aus. Schneiden Sie nicht links von der Schnittlinie, da sonst der Applikationsstoff nicht richtig vom Applikationsstich erfasst wird.
- <sup>l</sup> **Legen Sie zwei Schichten wasserlösliches Stickunterlegvlies mit der Klebeseite aufeinander und spannen Sie diese in den Stickrahmen ein.**

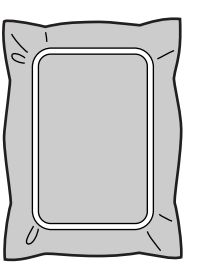

#### **Hinweis**

- Wenn Sie wasserlösliches Stickunterlegvlies verwenden, muss das Vlies nach dem Nähen der Applikationskontur nicht entfernt werden. Um ein Schrumpfen des Musters zu reduzieren, wird ein wasserlösliches Stickunterlegvlies empfohlen.
- Legen Sie zwei Schichten wasserlösliches Stickunterlegvlies aufeinander, sonst könnte das Stickunterlegvlies während des Stickens reißen.

<span id="page-15-2"></span><sup>m</sup> **Fädeln Sie die Maschine mit dem Garn für die**  <sup>q</sup> **Schneiden Sie mit einer Schere das überschüssige**  K[o](#page-15-1)ntur in Schritt **15** ein und nähen Sie dann **die Positionierungslinie für die Applikationskontur ab. Applikationsposition (POSITION DER APPLIKATION). das wasserlösliche Stickunterlegvlies aufzulösen.**  $^{\circ}$ a Musterpositionierungslinie **Hinweis** <sup>n</sup> **Tragen Sie ein wenig Klebstoff oder Stoffklebespray auf und bringen Sie die**  Naht beschädigt werden könnte.**Applikation entsprechend der Positionierungslinie an. Hinweis** • Achten Sie vor dem Festdrücken der Applikation darauf, dass sie richtig innerhalb der Positionierungslinie sitzt. **Führen Sie die Schritte <b>[a](#page-12-3)** bis **a** in [o](#page-15-2) **Nähen Sie mit dem für die Kontur in Schritt ["Anfertigen von Applikationen"](#page-12-0) aus.** <sup>m</sup> **eingefädelten Garn die Kontur**  <sup>b</sup> **Wählen Sie Form und Muster der gewünschten Umrandung (APPLIKATION). und fügen Sie sie dem Applikationsmuster hinzu.**  $\mathbb{R}^2$  $\odot$ MANDARI **II** KÜRBIS **DUNKEL** a Kontur der Applikation  $\frac{11}{6.8}$   $\frac{7.5}{6.8}$  m  $\frac{1}{100}$  $\sqrt{w}$ **Anmerkung** • Die Kontur wird mit einem Satinstich genäht.  $\Delta$ <sub>1</sub> • An Stickfuß, Nadel und Stichplatte kann sich etwas Klebstoff ansammeln. Sticken Sie das Applikationsmuster fertig und beseitigen Sie dann den Klebstoff. SCHLIESSEN <sup>p</sup> **Wenn Sie mit dem Sticken fertig sind, entfernen Sie** 

<span id="page-15-1"></span>**das Stickunterlegvlies aus dem Stickrahmen.**

**wasserlösliche Stickunterlegvlies rechts von der**  <sup>r</sup> **Legen Sie das Applikationsstück in Wasser ein, um** 

<sup>s</sup> **Lassen Sie das Applikationsstück trocknen und bügeln Sie es anschließend bei Bedarf.**

• Nicht mit zu starkem Druck bügeln, da sonst die

#### <span id="page-15-0"></span>■ Verwenden einer Umrandung als Kontur

Der Applikation kann eine Umrandung in einer bestimmten Form als Kontur hinzugefügt werden.

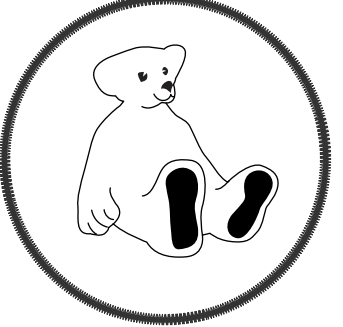

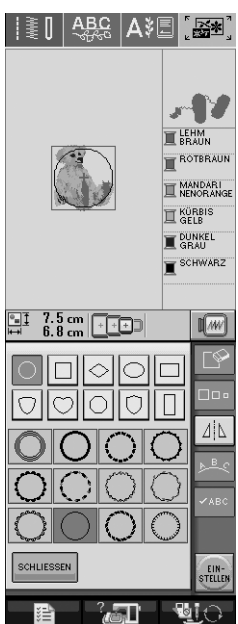

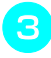

<sup>c</sup> **Bearbeiten Sie die Umrandung entsprechend der Größe des Applikationsmusters.**

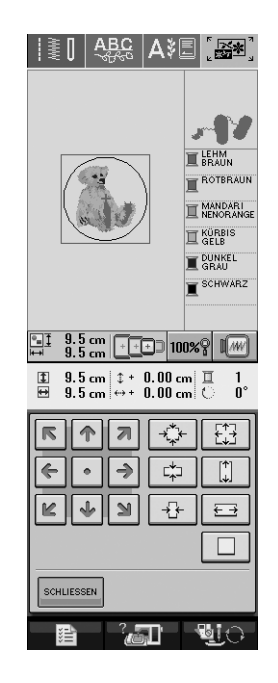

**d** Drücken Sie **zur Auswahl der Applikationseinstellung.**

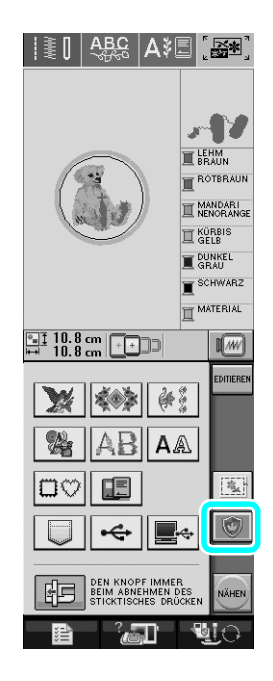

**Example 2 Drücken Sie EDITIEREN.** 

**f allen** Wählen Sie mit **die Umrandung auf die Umrandung auf die Umrandung auf die Umrandung auf die Umrandung** 

**und drücken Sie anschließend**  $\Box$ 

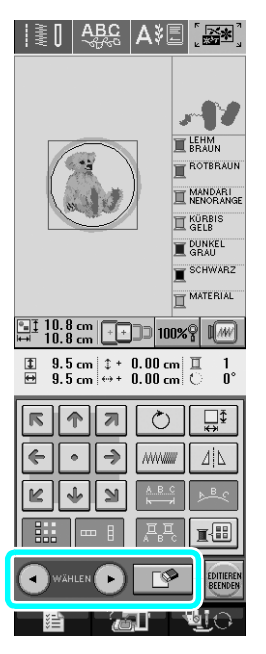

→ Die Umrandung wird gelöscht.

Wählen Sie **EDITIEREN** und drücken Sie dann **WÄHEN**  $\frac{1}{2}$   $\frac{1}{2}$ 

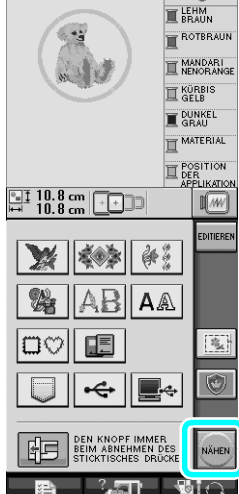

лN

**R** Fa[h](#page-14-0)ren Sie mit Schritt **8** in "Anfertigen von **[Applikationen"](#page-12-0) fort, um die Applikation fertigzustellen.**

## <span id="page-17-0"></span>**Ändern des Mauszeigers bei Verwendung einer USB-Maus**

Im Einstellungsbildschirm kann der Mauszeiger ausgewählt werden, der beim Anschluss einer USB-Maus angezeigt wird. Wählen Sie entsprechend der Hintergrundfarbe einen der drei verfügbaren Mauszeiger.

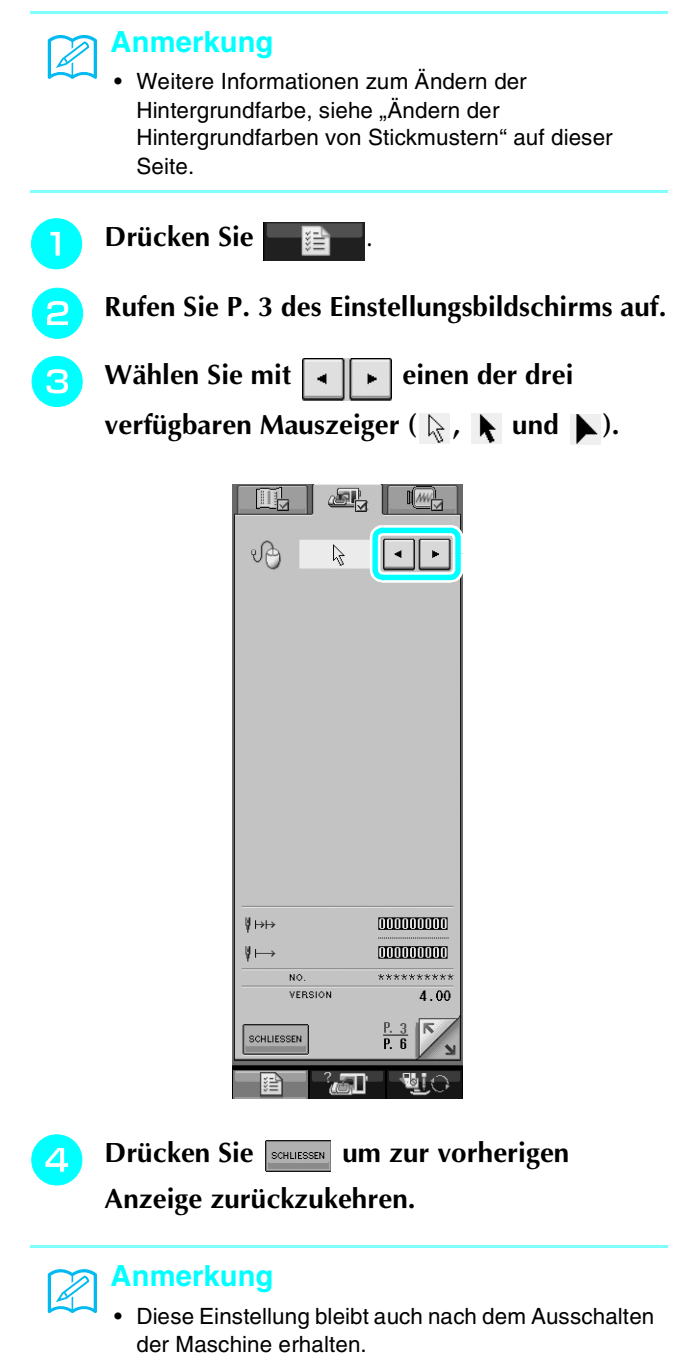

## <span id="page-17-1"></span>**Ändern der Hintergrundfarben von Stickmustern**

Im Einstellungsbildschirm kann die Hintergrundfarbe von Stickmustern und Stickmuster-Miniaturansichten geändert werden. Wählen Sie entsprechend der Musterfarbe eine der vier verfügbaren Hintergrundfarben. Für das Stickmuster und die Stickmuster-Miniaturansicht können verschiedene Hintergrundfarben eingestellt werden.

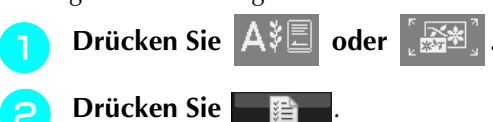

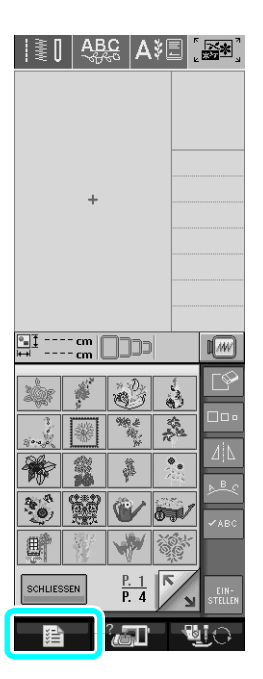

<sup>c</sup> **Rufen Sie P. 6 des Einstellungsbildschirms auf.**

<span id="page-18-0"></span>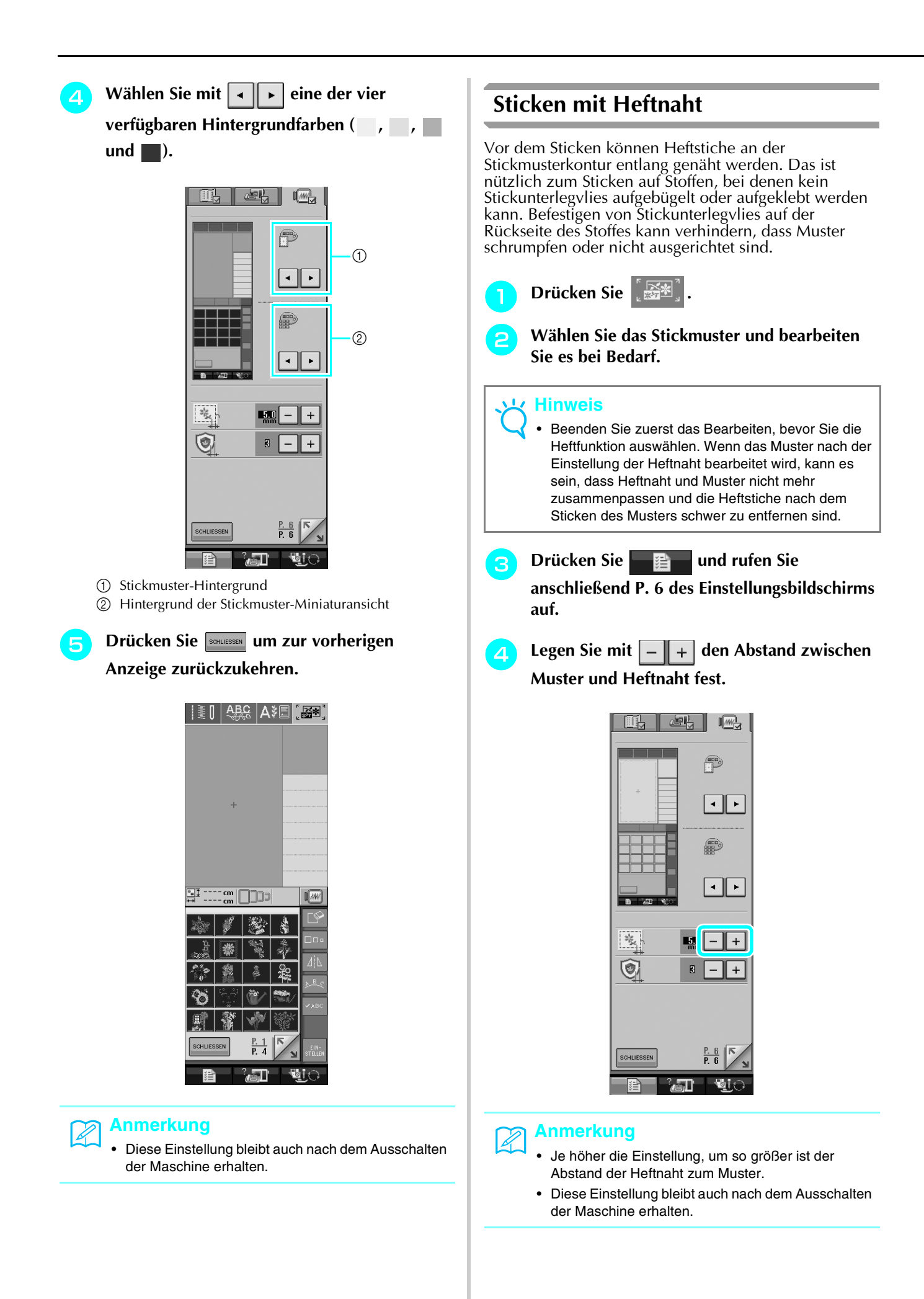

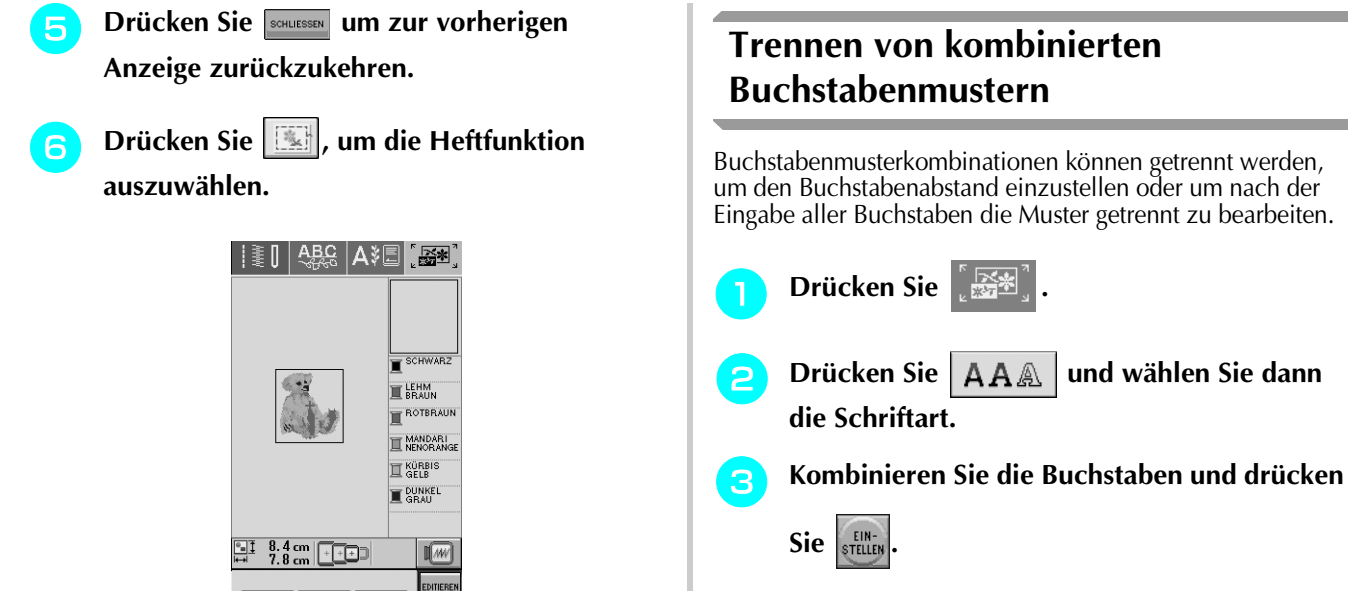

→ Das Heften wird an den Anfang der Stickreihenfolge

• Wenn kein Muster ausgewählt ist, erscheint die Taste grau und kann nicht ausgewählt werden.

融票

E÷

图

Ú

 $AB|AA$ 

点の方

瞘

¢

DEN KNOPF IMMER<br>BEIM ABNEHMEN DE

lavil

**Starten Sie das Sticken mit** 

• Drücken Sie zum Abbrechen

**R** Wenn Sie mit der Stickerei fertig sind, **entfernen Sie die Heftnaht.**

gesetzt.

**Anmerkung**

Þ

#### <span id="page-19-0"></span> $|\ddot{\ddot{\xi}}|$   $|\frac{\text{ABC}}{\text{ABC}}|$   $|\text{ABC}|$ **Table** SCHWARZ **Table**  $\begin{array}{|c|c|c|}\n\hline\n\text{III} & \text{10.4}\,\text{cm} & \text{cm} & \text{cm}\n\end{array}$  $\sqrt{M}$  $\overline{\mathbb{P}}$  $\overline{\textbf{c}}$  $\mathbf{d}$  $\mathbf{a}$  $\mathbf b$  $\bullet$ Ōo. g  $h$  $\mathbf{f}$  $\mathbf{1}$  $\mathbf{j}$  $\mathbf k$  $\mathbf{L}$  $\mathsf{m}$  $\mathbf{r}$  $\circ$  $B$  $\bar{\mathbf{p}}$  $\mathsf q$  $\mathbf{r}$  $\mathbf{s}$  $\mathfrak{t}$ **ARC**  $\mathbf{u}$  $\mathbf{v}$ w  $\boldsymbol{x}$  $\mathbf{y}$  $\mathsf z$ SCHLIESSEN  $ABC$  abc  $0.9$ ?! AÅ . ज्ञा **d** Drücken Sie **Austral**

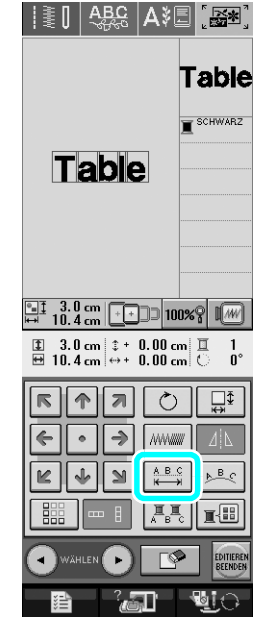

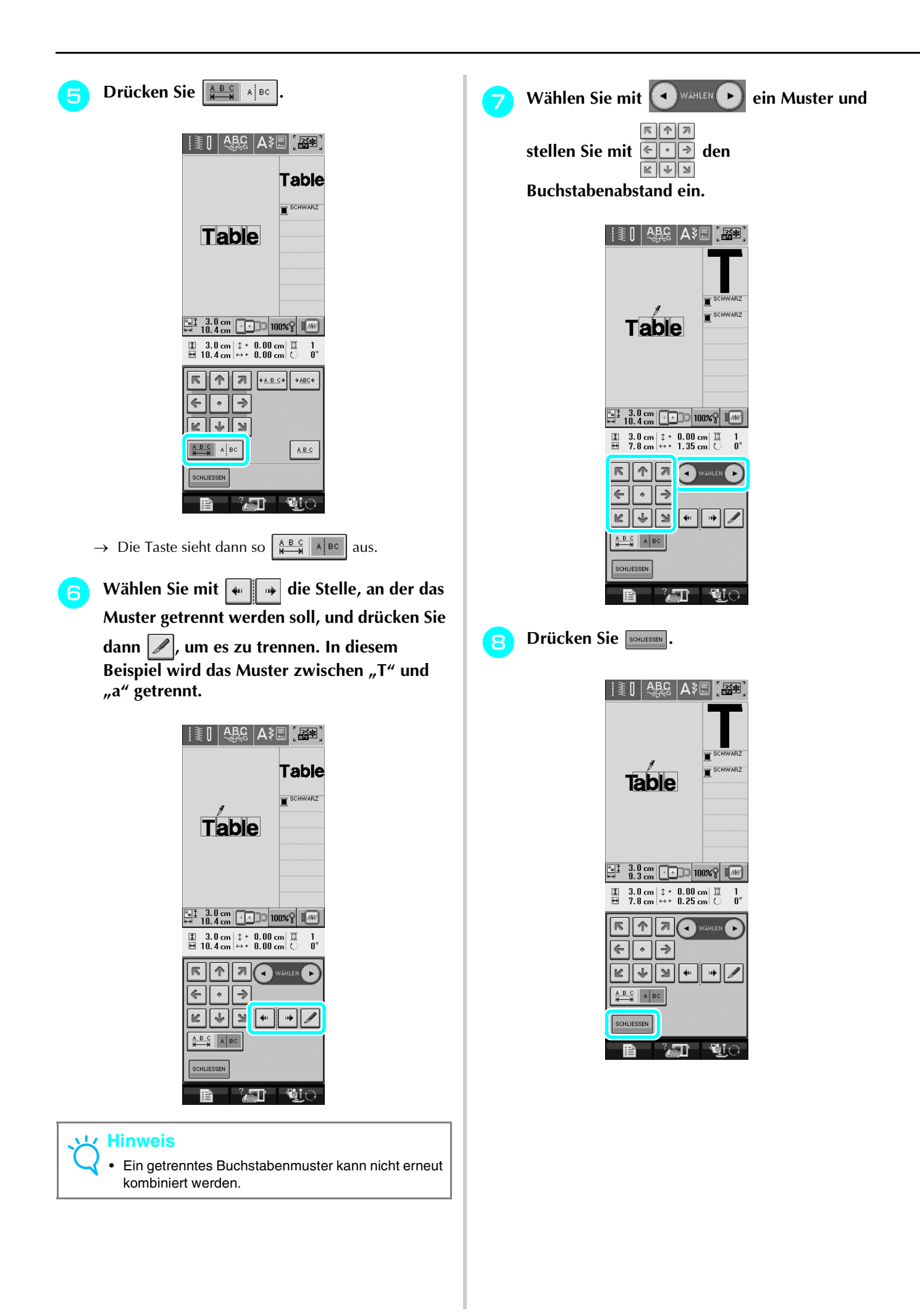

<span id="page-21-0"></span>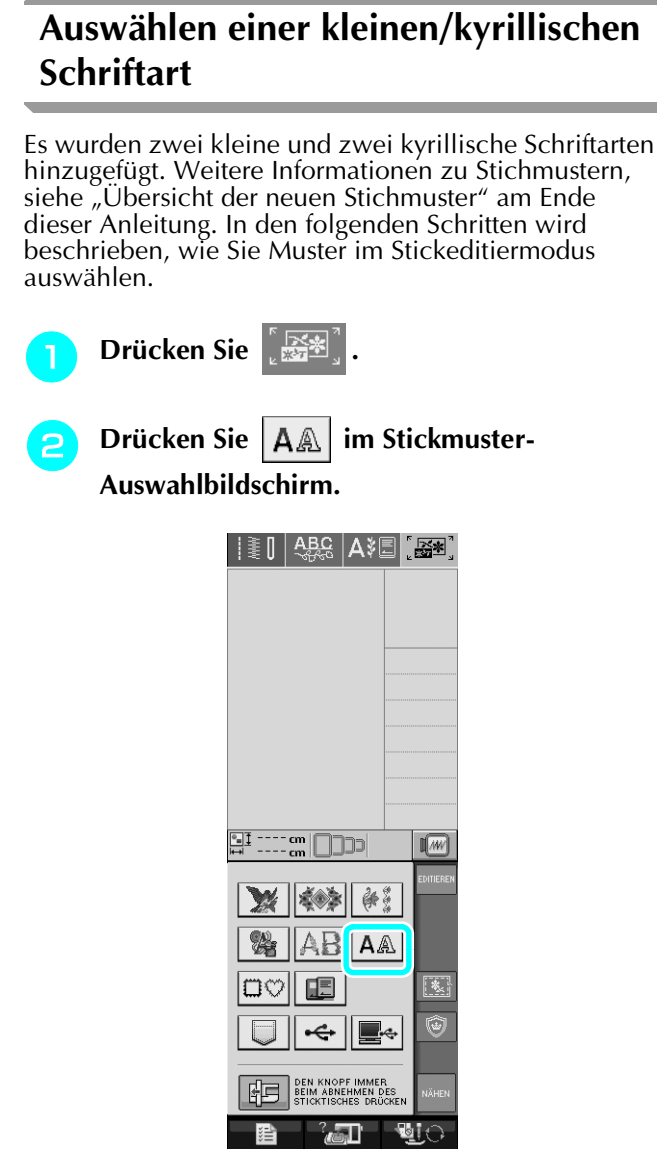

<sup>c</sup> **Wählen Sie auf P. 2 aus den kleinen und kyrillischen Schriftarten die gewünschte Schriftart.**

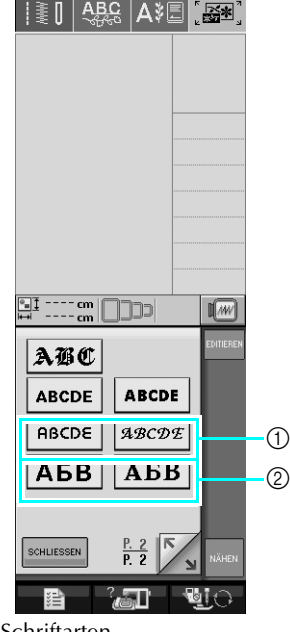

a Kleine Schriftarten

b Kyrillische Schriftarten

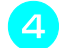

**d** Geben Sie die Zeichen ein.

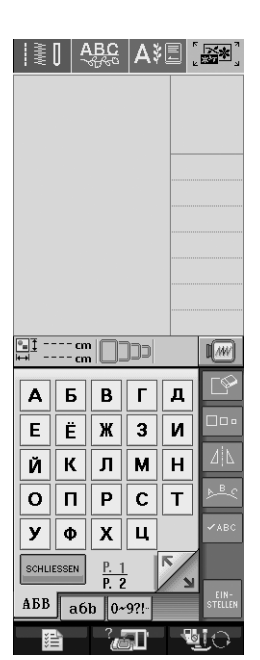

#### **Hinweis**

- Damit Sie die besten Ergebnisse beim Nähen von kleinen Schriftarten erhalten:
	- Sticken Sie mit einer geringeren Fadenspannung als beim Sticken normaler Designs.
	- Sticken Sie langsamer als beim Sticken normaler Designs.
	- Verwenden Sie ein Garn mit einer geringeren Gewichtsklasse von 80 oder 100.

## <span id="page-22-0"></span>**Übersicht der neuen Stichmuster**

### <span id="page-22-1"></span>■ **Bordüren (Erweiterungen unter Dekorstiche)**

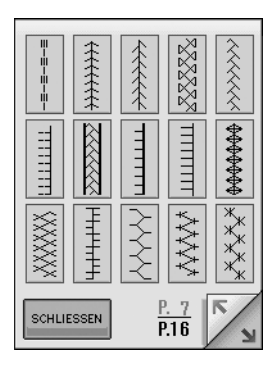

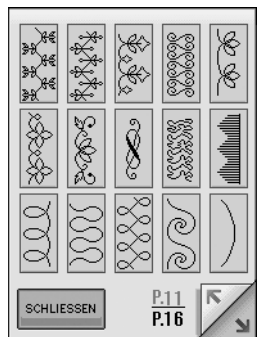

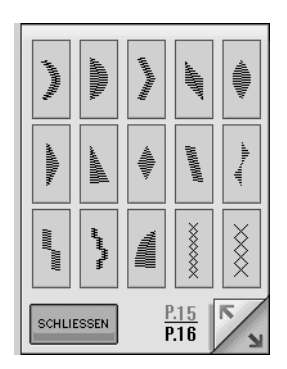

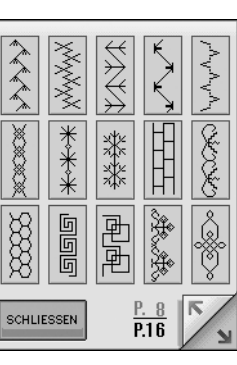

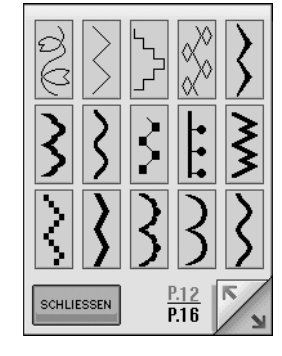

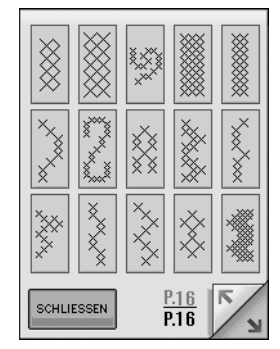

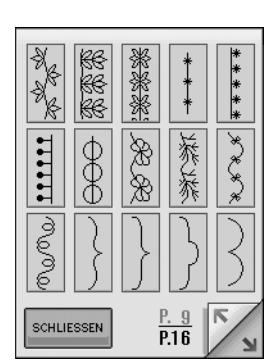

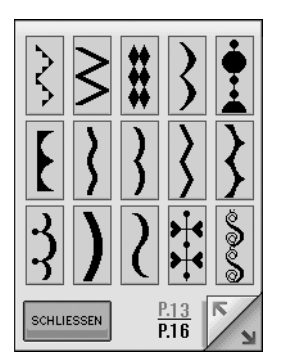

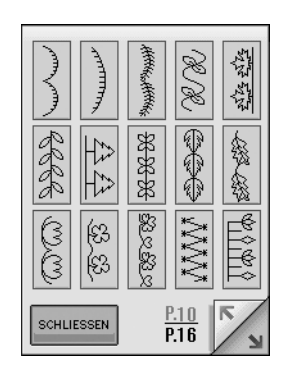

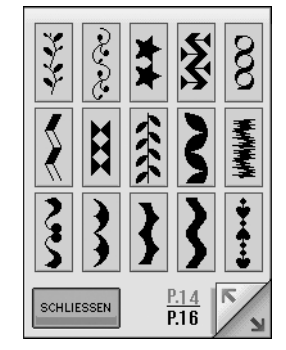

## <span id="page-23-0"></span>**E** Kleine Schriftarten **ABCDE**

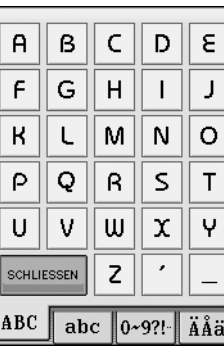

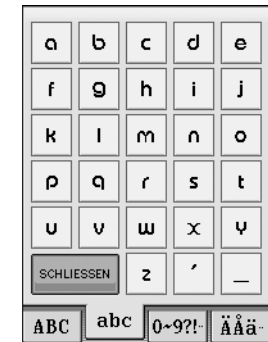

## <span id="page-23-1"></span>■ Kleine Schriftarten | <sub>ABCDE</sub>

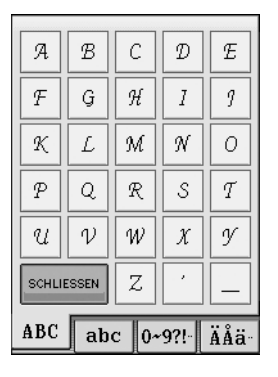

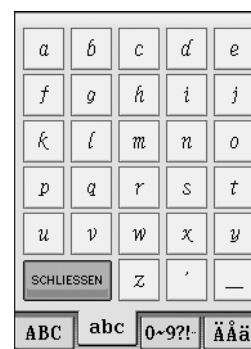

## <span id="page-23-2"></span>■ Kyrillische Schriftarten **ABB**

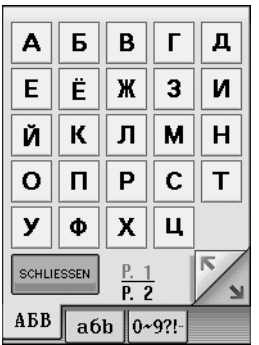

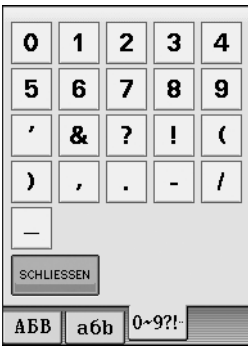

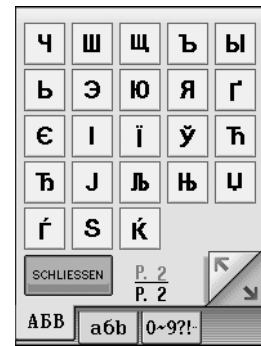

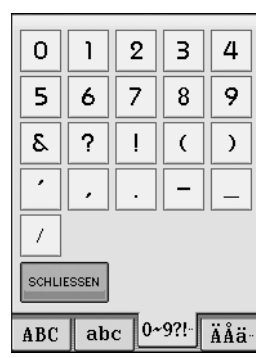

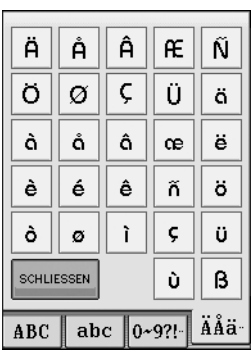

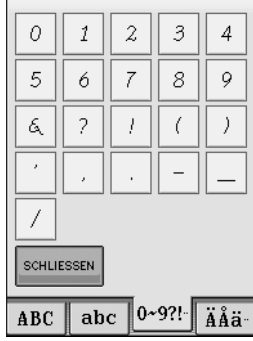

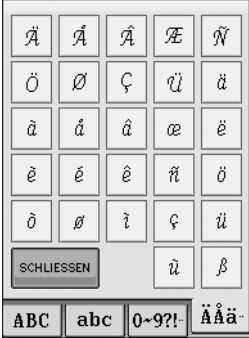

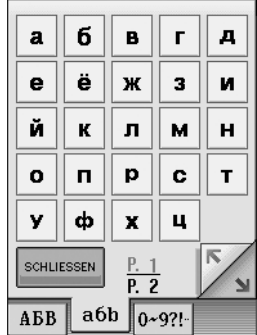

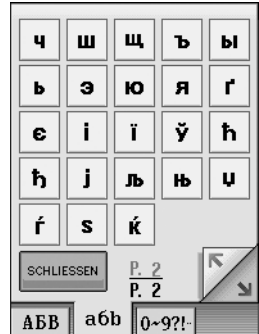

## <span id="page-24-0"></span>■ Kyrillische Schriftarten **ABB**

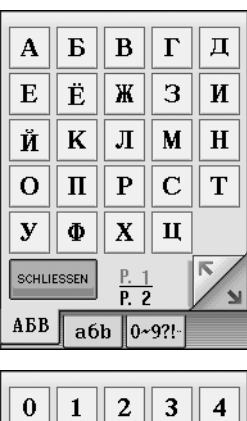

 $\boxed{?}$ 

 $\ddot{\phantom{0}}$  $\overline{\phantom{a}}$ 

 $\overline{\text{A} \text{B} \text{B} \parallel \text{a} \text{6} \text{b} \parallel 0 \sim 9 ? ! \cdot}$ 

 $\boxed{\mathbf{C}}$  $\overline{\mathbf{r}}$ 

 $\overline{\mathbb{R}}$  $\overline{I}$ 

 $\overline{5}$  $\overline{6}$  $\overline{7}$  $\overline{\mathbf{8}}$  $\overline{9}$ 

 $\overline{\phantom{a}}$  $\pmb{\&}$ 

 $\overline{\phantom{a}}$ 

 $\frac{1}{2}$ SCHLIESSEN

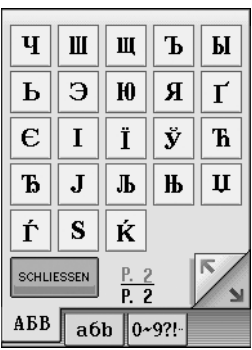

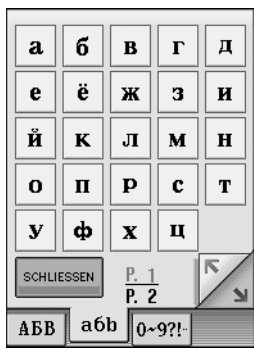

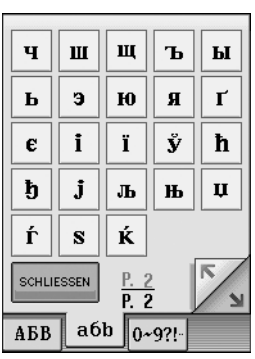